## 追 ついせき 跡ゲーム カード

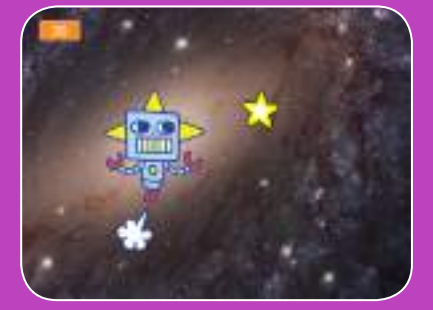

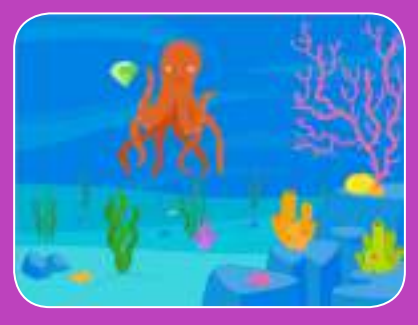

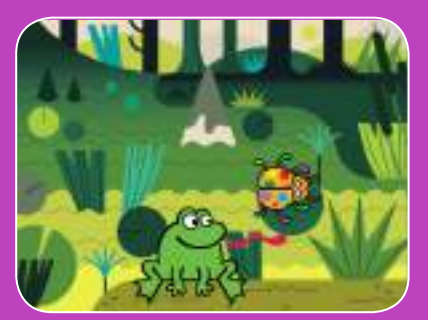

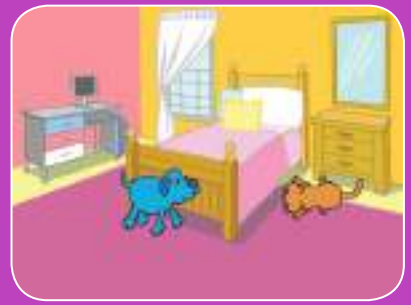

# <sub>キャラクターを</sub>盗跡してポイントを <u>。</u><br>上げるゲームを作ろう

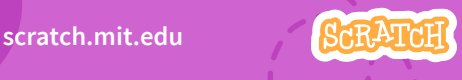

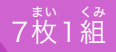

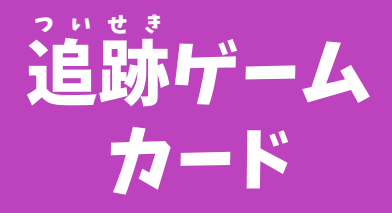

この順番でカードを使おう :

1. 左 さ 右 ゆ う に動 う ご かそう 2. 上 じょう 下 げ に動 う ご かそう 3. 星 ほ し を追 お いかけよう 4. 音 お と を鳴 な らそう 5. スコアをつけよう 6. レベルアップ! 7. 勝 しょう 利 り のメッセージ

<sub>まい くみ</sub><br>枚 1 組

scratch.mit.edu 7 **SCRATCH** 

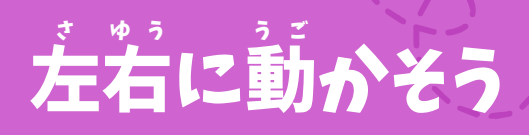

#### 矢 や 印 じるし キーを押 お して左 さ 右 ゆう に動 うご かそう

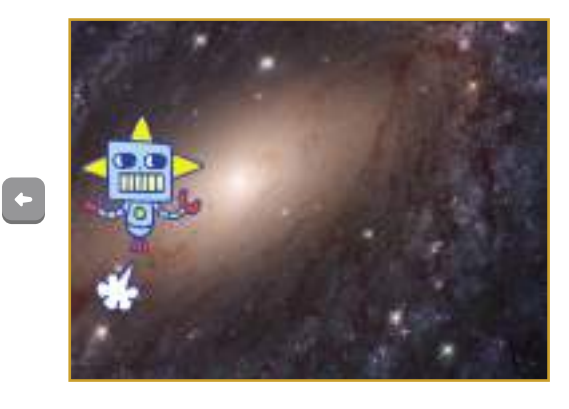

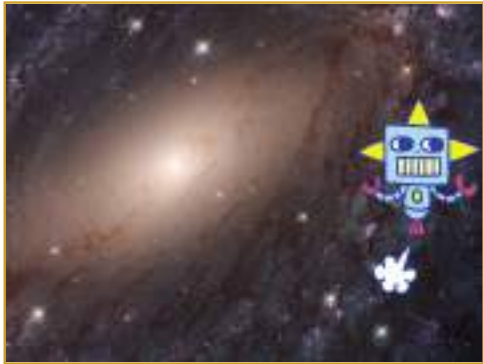

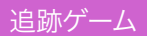

 $\bigodot$ 

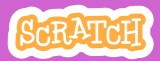

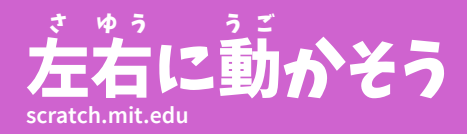

準 じゅんび 備しよう

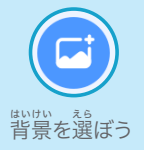

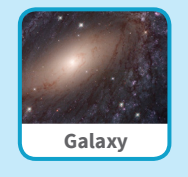

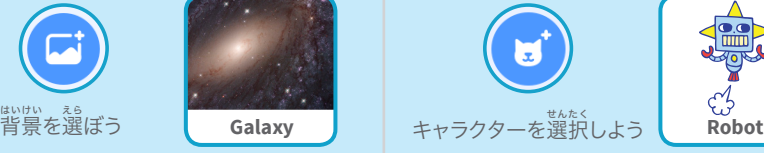

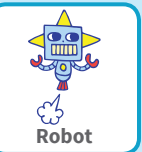

このコードを加 えよう 右 みぎ 向 む き矢 や 印 じるし を選 せんたく 択しよう 右向き矢印 ▼ キーが押されたとき x座標を 10 ずつ変える **Robot** 左 ひだりむ 向き矢 や 印 じるし を選 せんたく 択しよう 左向き矢印 ▼ キーが押されたとき x座標を 410 ずつ変える 左 ひだり に動 うご かすには負 ふ の値 あたい を入 い れよう

く わ

#### 試 た め してみよう

。。。<br>**矢印**キーを押そう

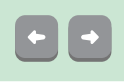

ヒント

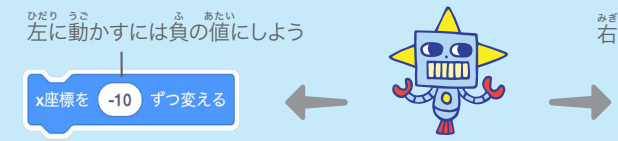

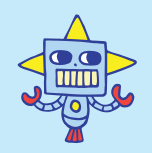

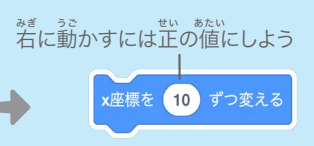

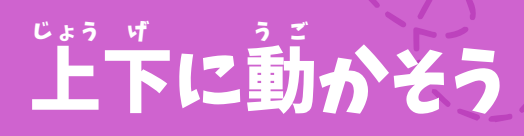

#### 矢 や 印 じるし キーを押 お して上 じょうげ 下に動 うご かそう

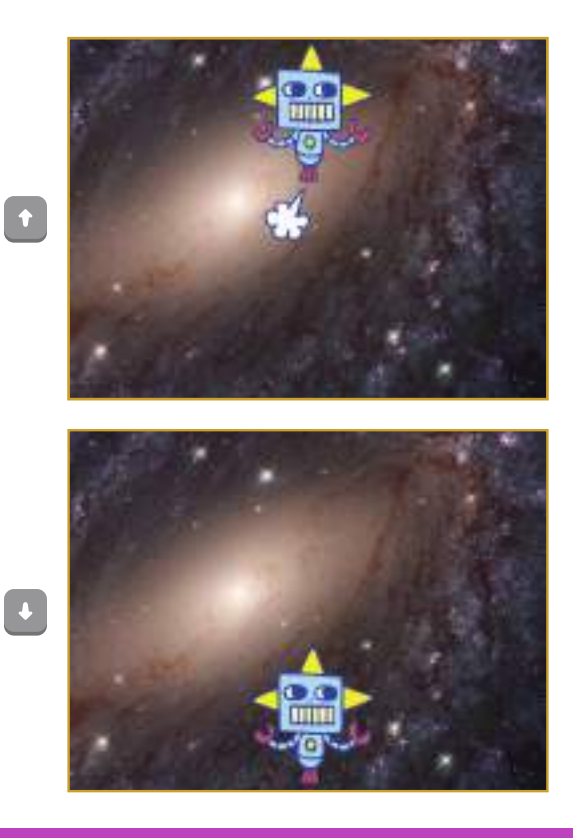

追跡ゲーム

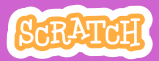

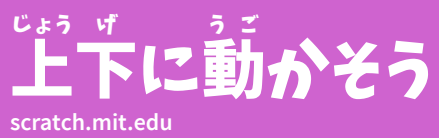

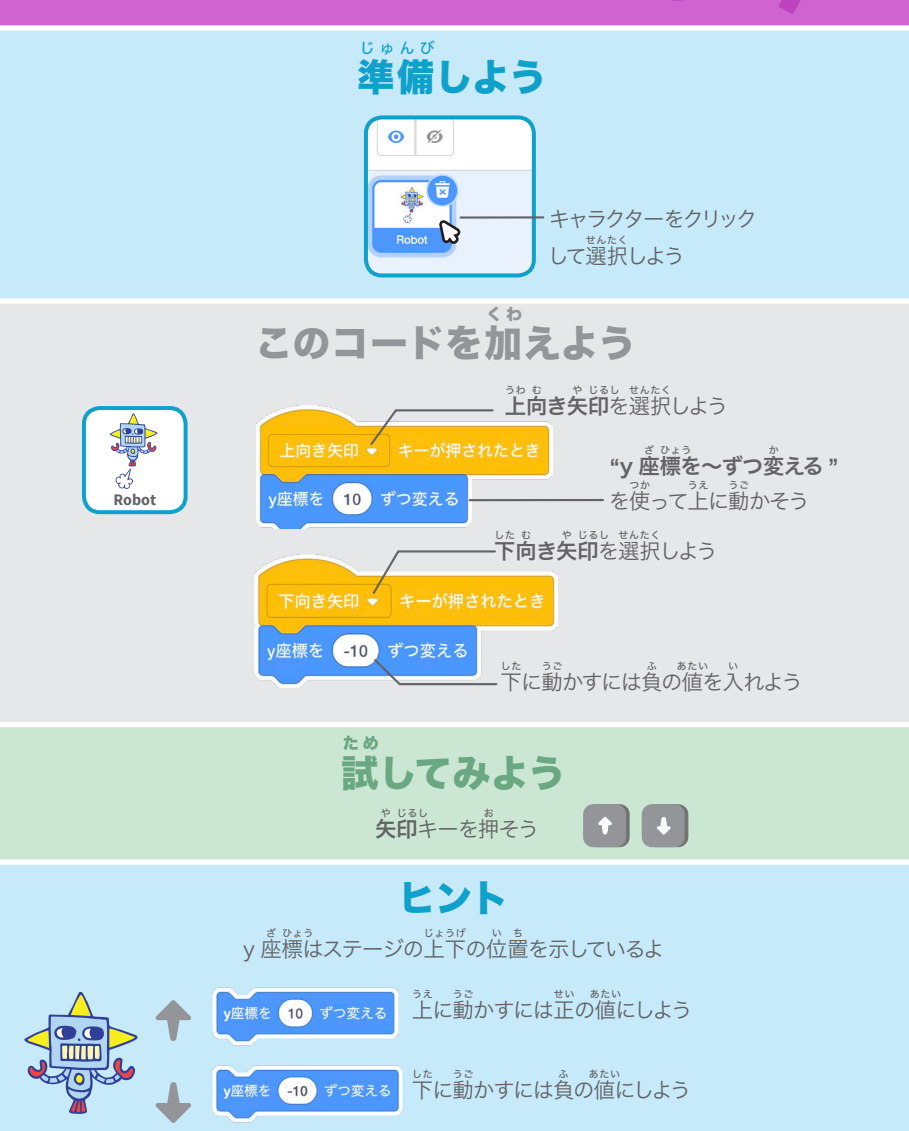

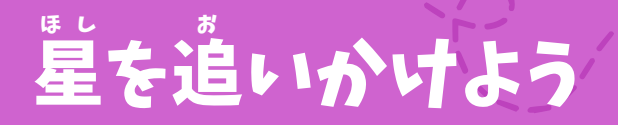

#### 追 お いかけるスプライトを加 くわ えよう

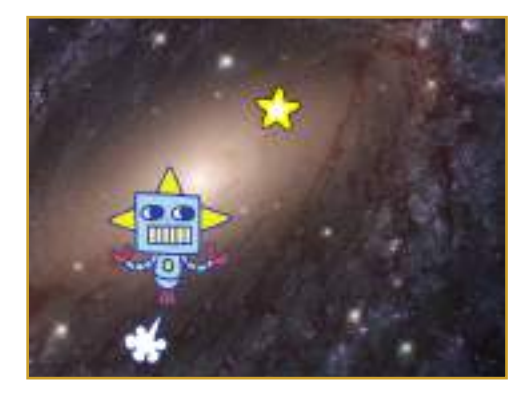

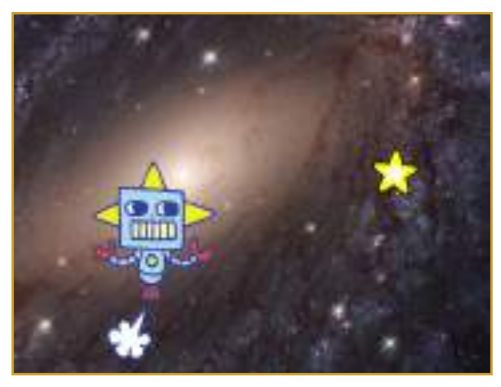

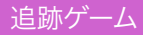

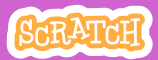

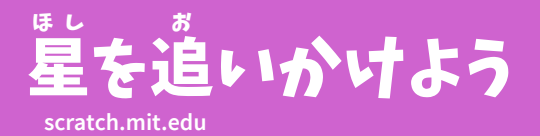

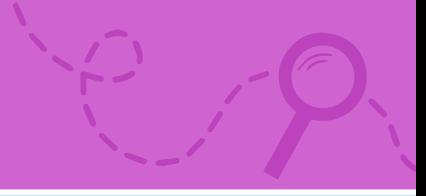

準 備しよう じゅんび

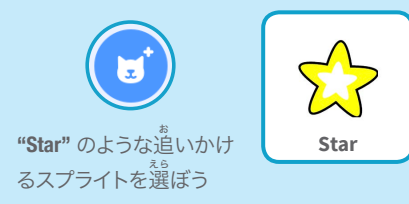

このコードを加 く わ えよう

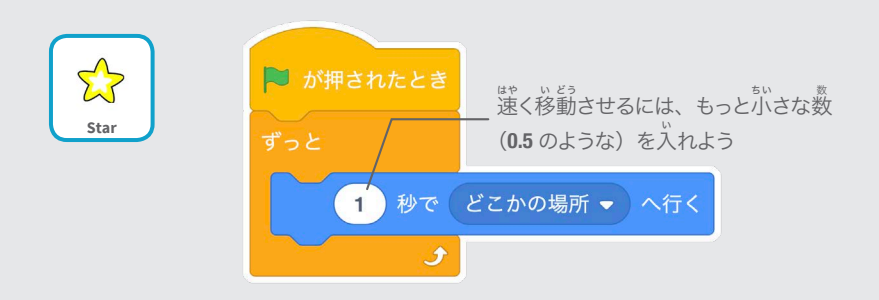

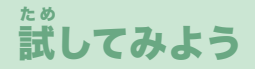

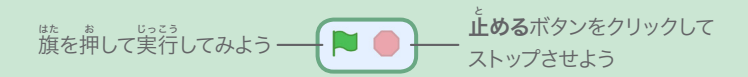

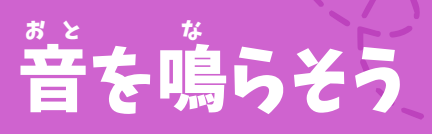

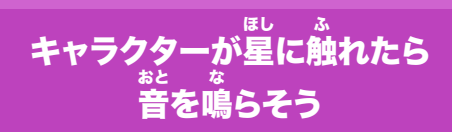

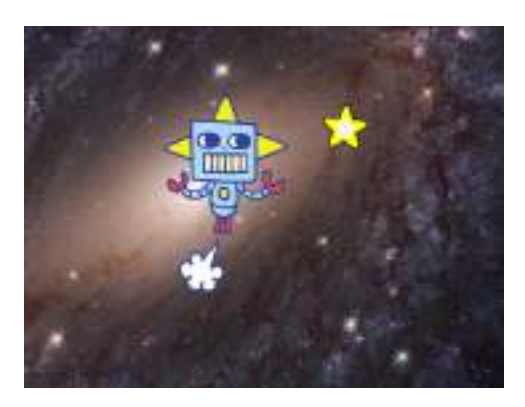

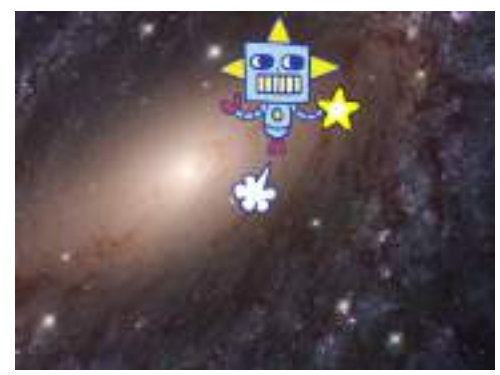

追跡ゲーム

(小

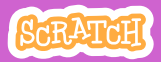

4

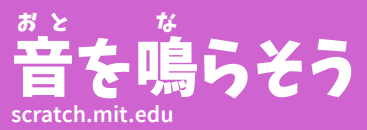

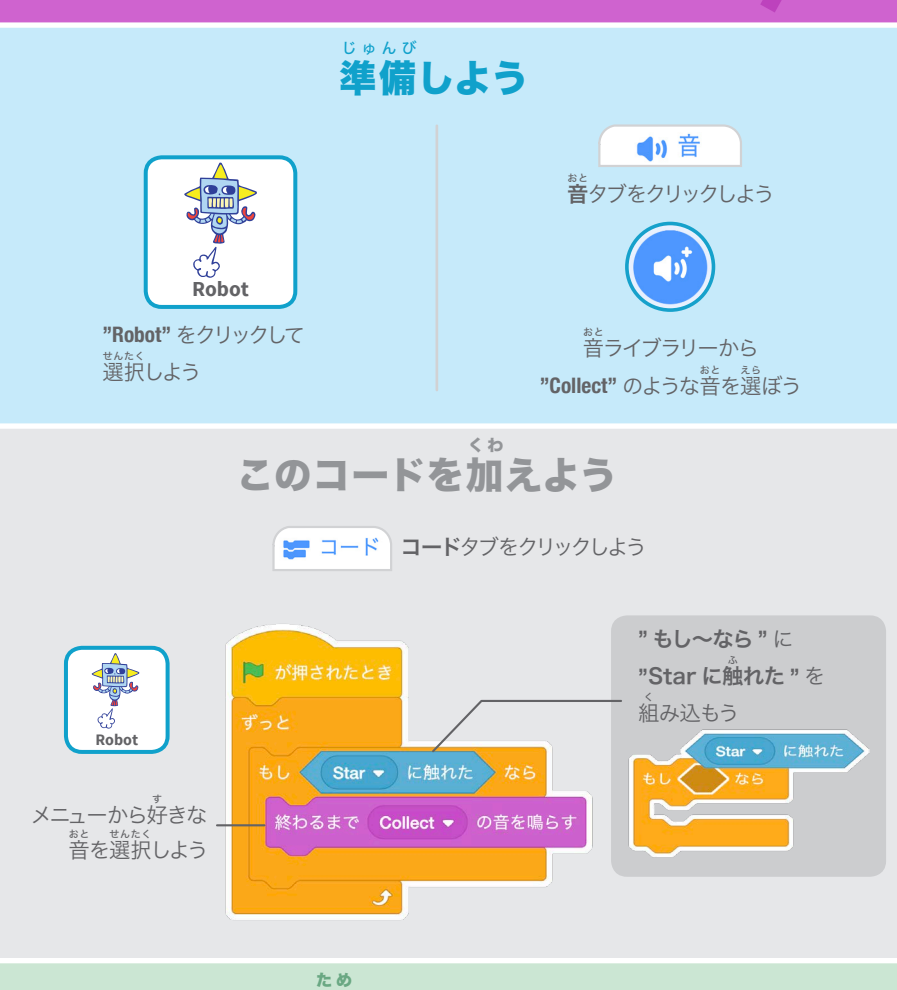

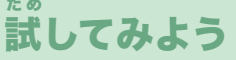

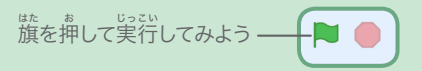

# スコアをつけよう

#### 星 ほし に触 ふ れたらポイントをあげよう

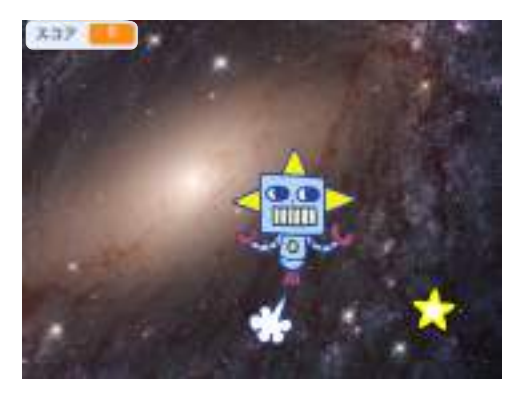

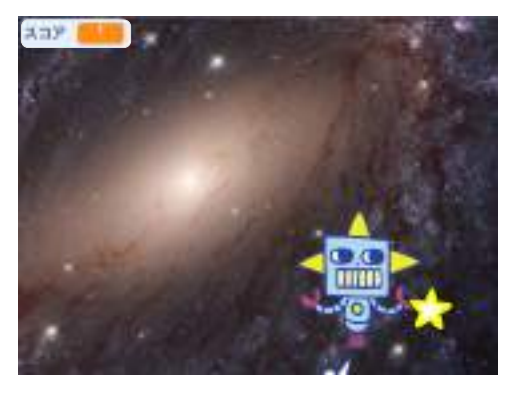

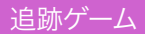

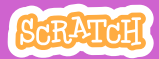

# スコアをつけよう

#### **scratch.mit.edu**

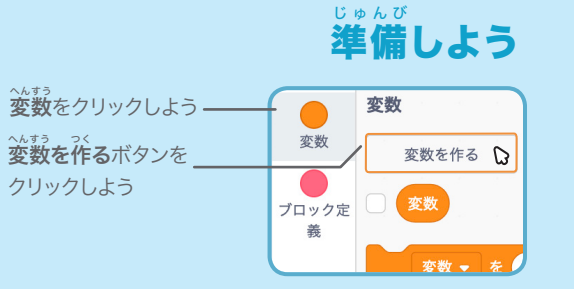

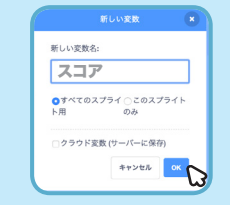

変 へんすう 数の名 な 前 まえ を **"** スコア **"** にして、 OK をクリックしよう

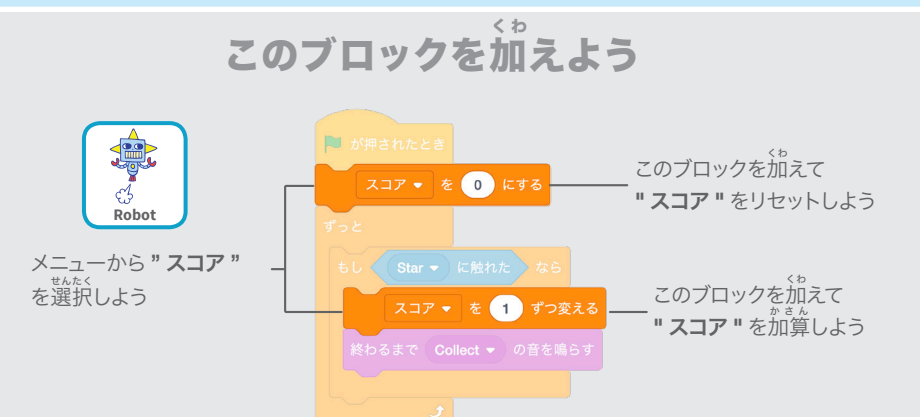

ヒント

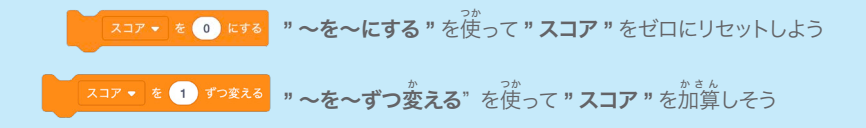

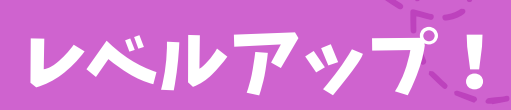

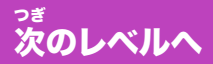

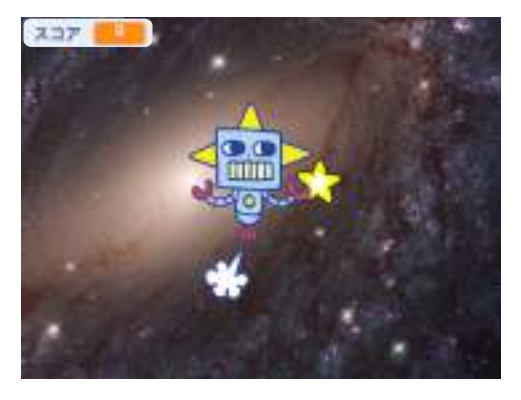

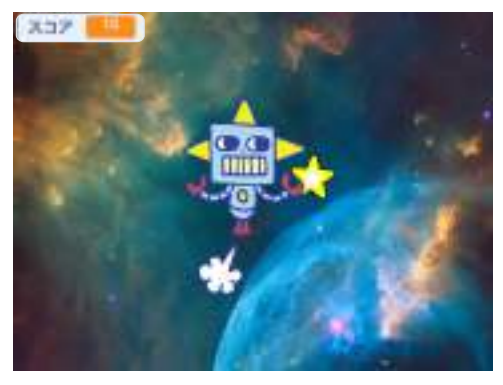

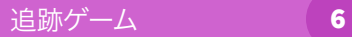

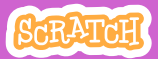

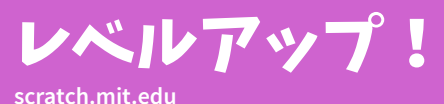

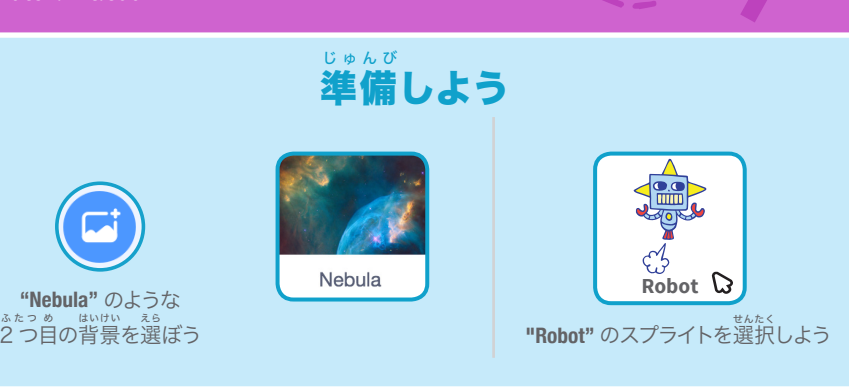

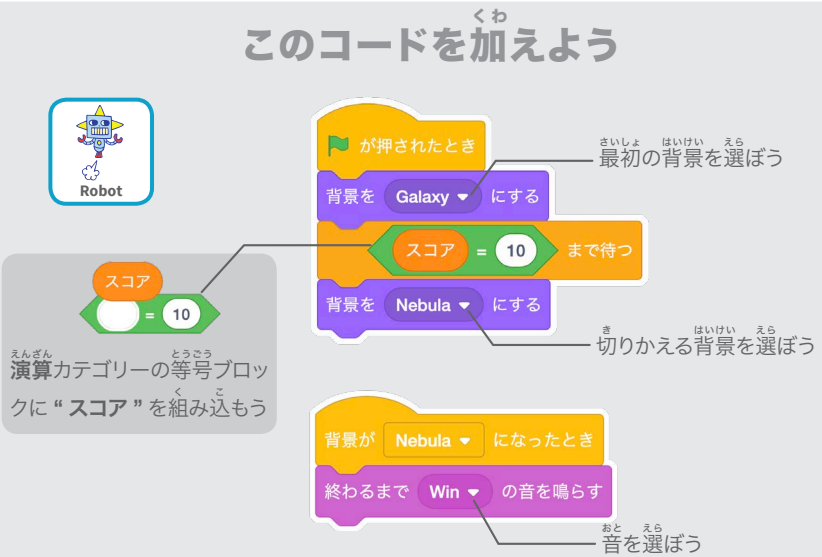

### 試 してみよう た め

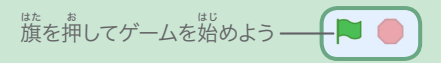

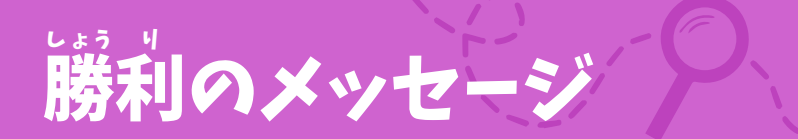

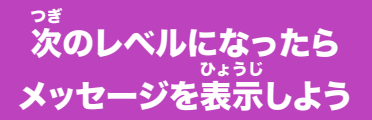

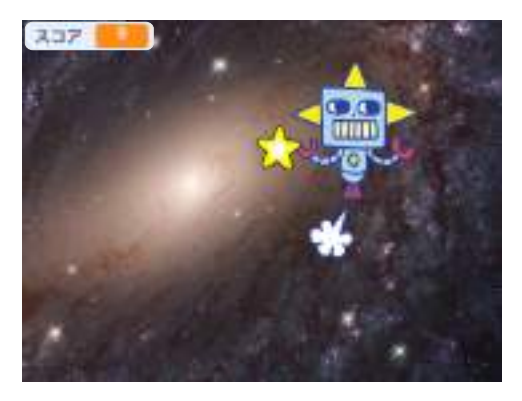

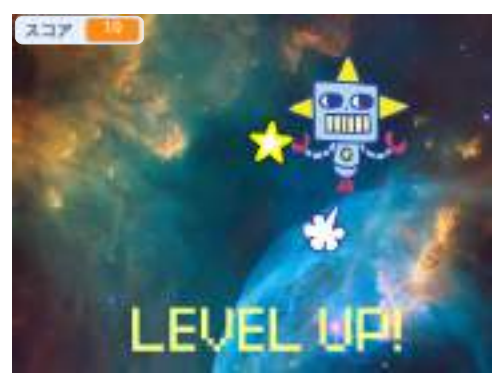

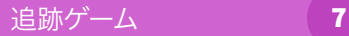

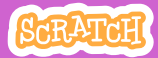

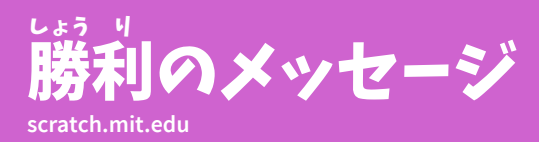

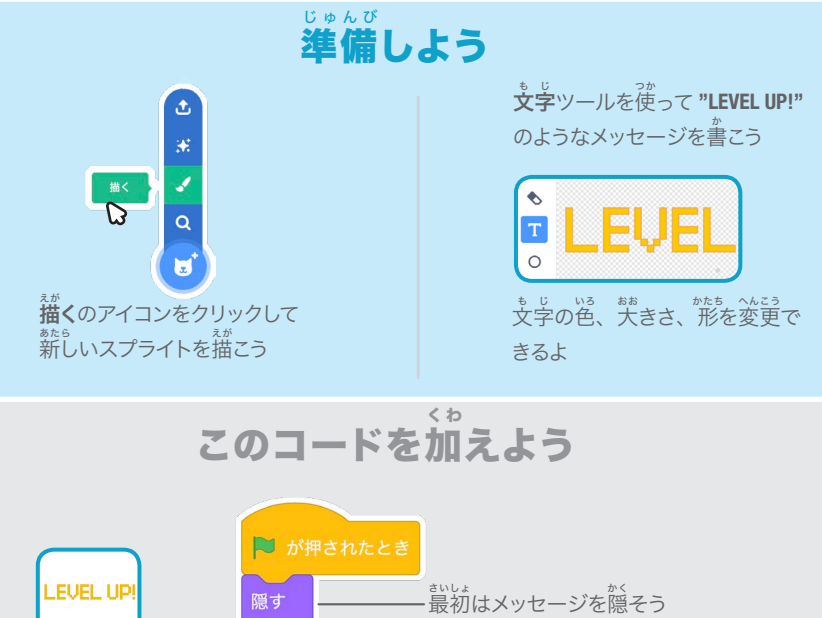

スプライト2 次 つぎ のレベル用 よう の背 はいけい 景を選 えら ぼう 背景が Nebula • になったとき メッセージを表 ひょうじ 示しよう表示する 2 秒待つ 隠す

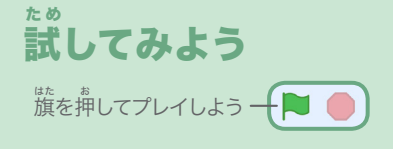

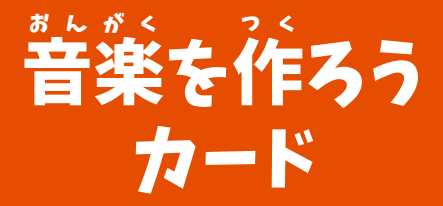

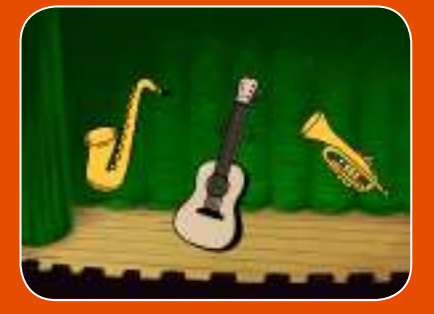

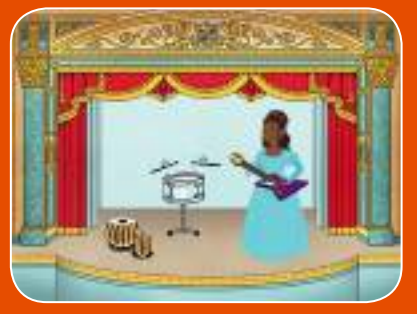

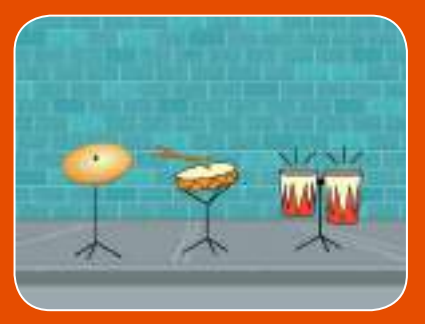

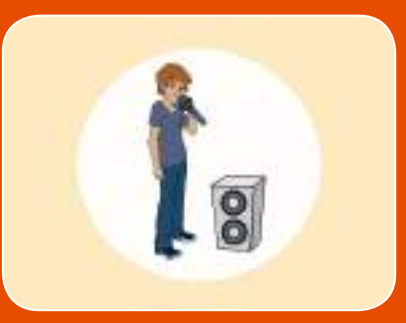

9枚1組

# 楽器を選んで音を加え、 キーを押して音楽を演奏しよう

scratch.mit.edu

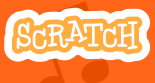

### 音 おんがく 楽を作 つ く ろう カード

順 じゅんじょ 序を気 き にせずカードを試 ため そう:

- ドラムを鳴 な らそう
- リズムを作 つ く ろう
- ドラムを動 う ご かそう
- メロディを作 つ く ろう
- 和 わおん 音を奏 か な でよう
- おどろきの音 お と
- ビートボックスの音 お と

<sub>まい くみ</sub><br>枚 1 組

- 録 ろくおん 音しよう
	- きょく えんそう
- 曲 を演 奏しよう

scratch.mit.edu 8GRATCH

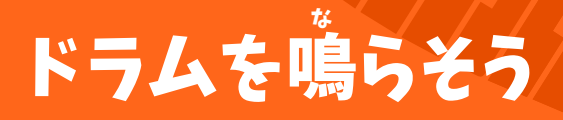

#### キーを押 お してドラムを鳴 な らそう

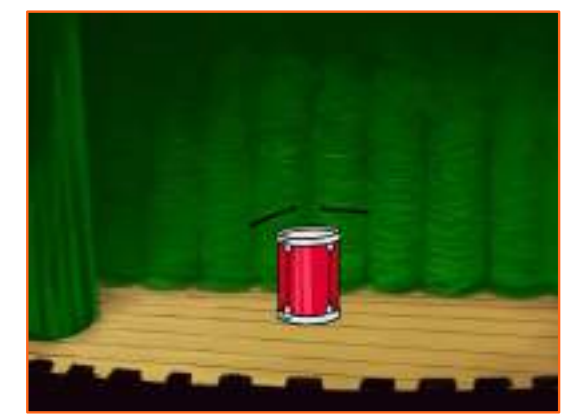

<br/>

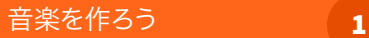

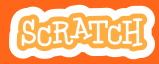

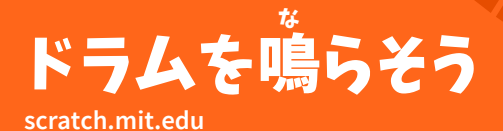

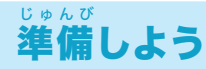

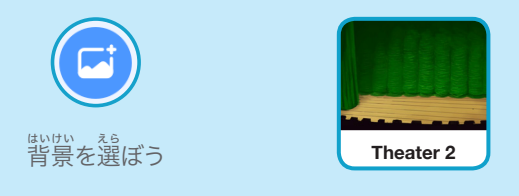

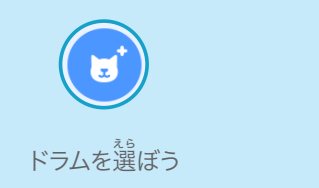

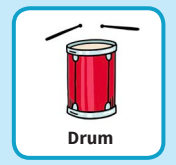

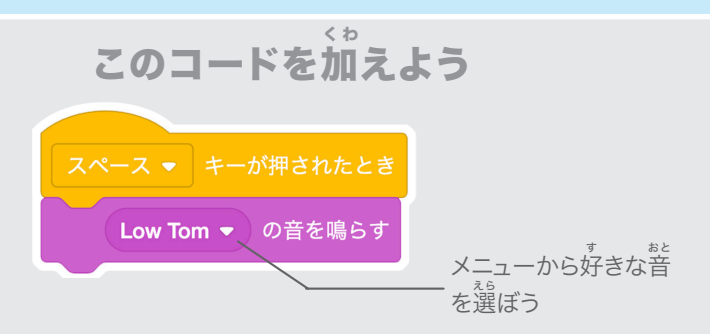

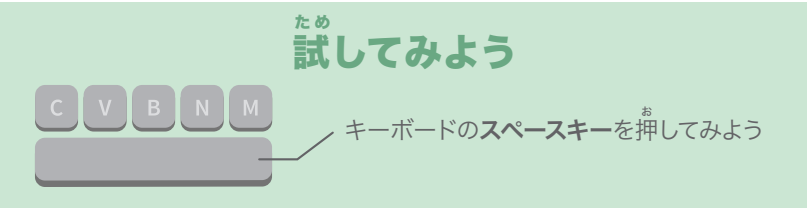

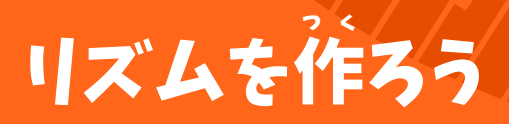

#### ドラムの音 おと を繰 く り返 かえ し鳴 な らそう

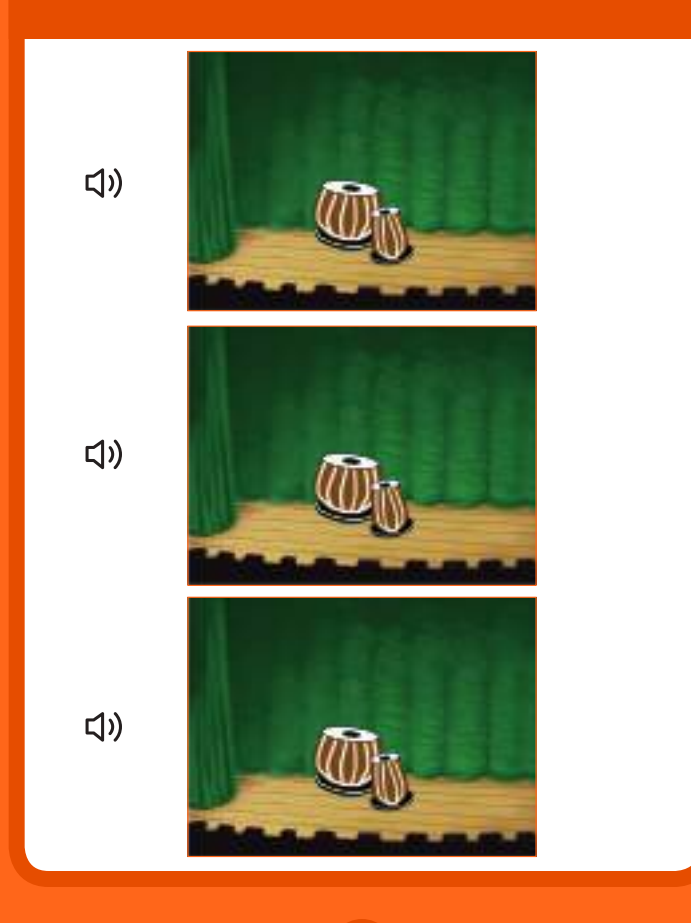

音楽を作ろう 2

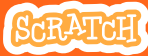

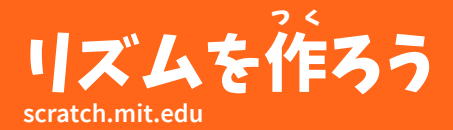

準 備しよう じゅんび

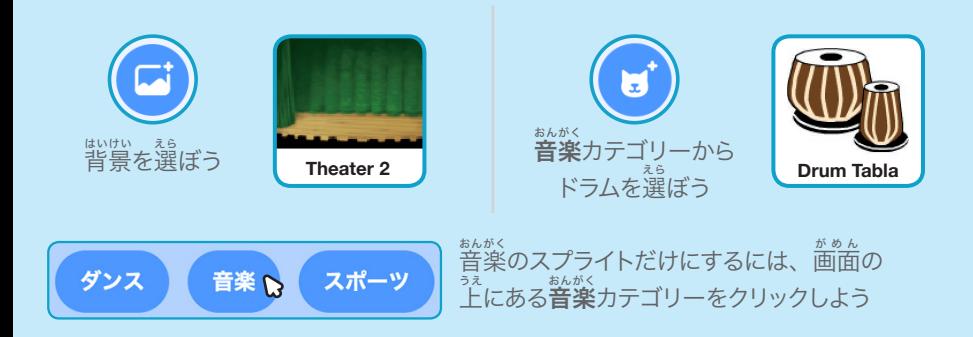

#### このコードを加 く わ えよう

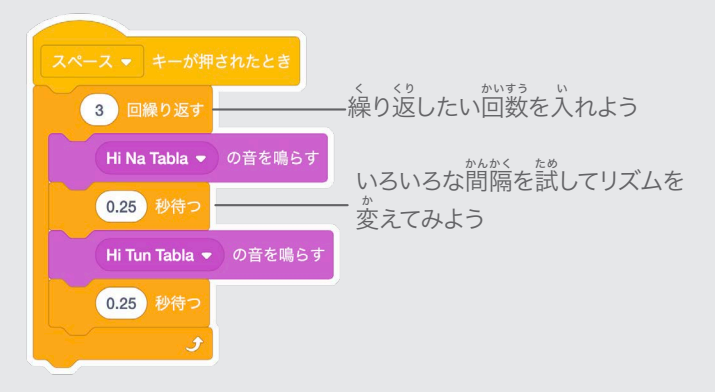

た め 試 してみよう C V B N M キーボードの**スペースキー**を押してみよう

## ドラムを動 う ご かそう

#### コスチュームを切 き りかえて、ドラムを動 うご かそう

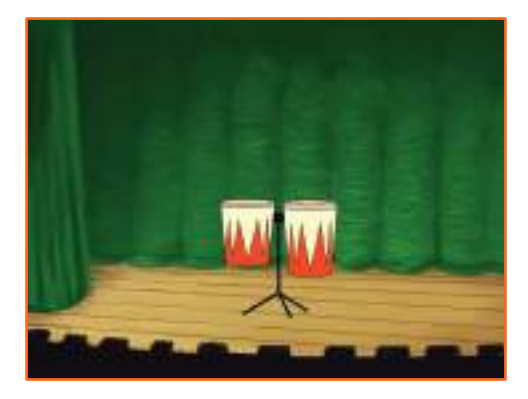

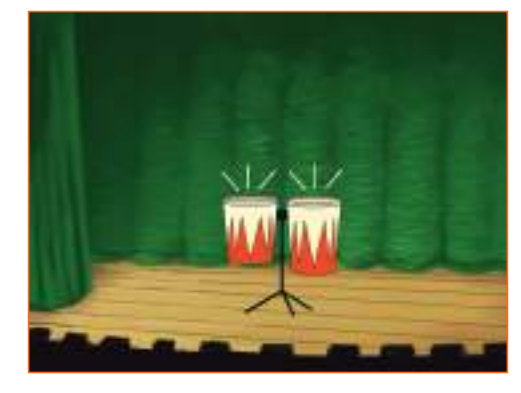

<br/>

音楽を作ろう 3

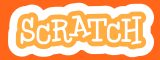

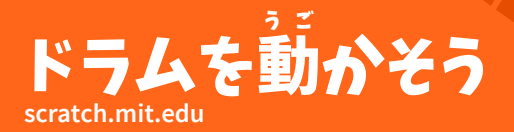

準 備しよう じゅんび

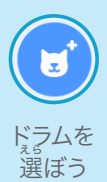

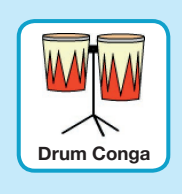

● コスチューム コスチュームタブを クリックしてコスチューム 。<br>を見てみよう

ペイントツールを使って色 。<br>を変えることもできるよ

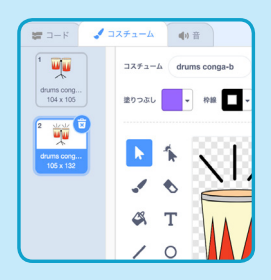

このコードを加 く わ えよう

■ コード コードタブをクリックしよう

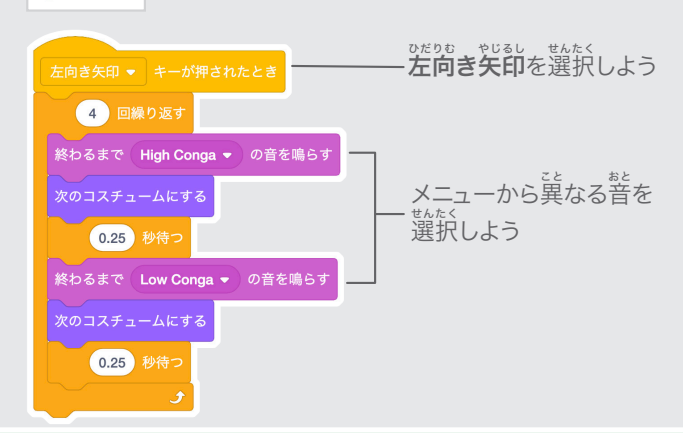

## 試 してみよう た め

キーボードの**左向き矢印**キーを押してみよう

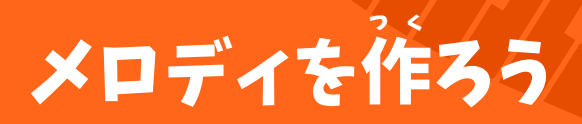

# <u>nんそくと、あいるとな</u><br>連続した音色を鳴らそう

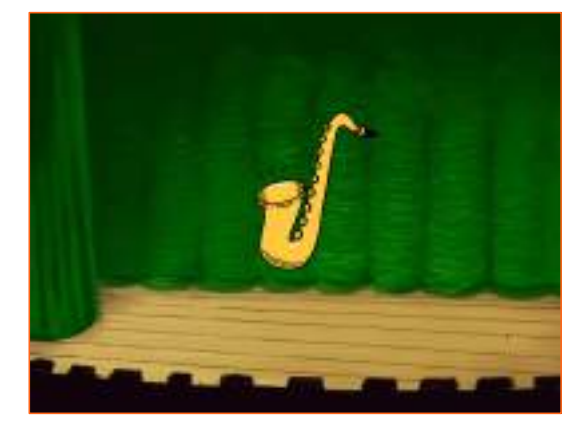

<br/>

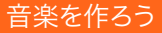

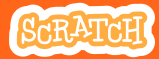

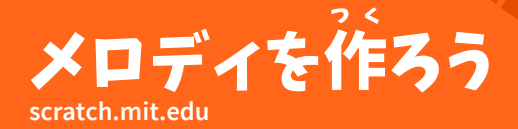

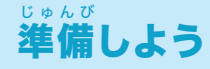

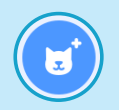

**"Saxophon"** や <sub>ばかっきょる</sub><br>他の楽器を選ぼう ほか

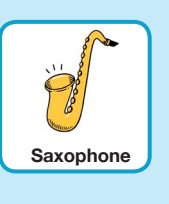

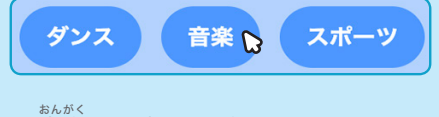

音 楽のスプライトだけにするには、 <u>。。。</u><br>画面の上にある**音楽**カテゴリーを クリックしよう

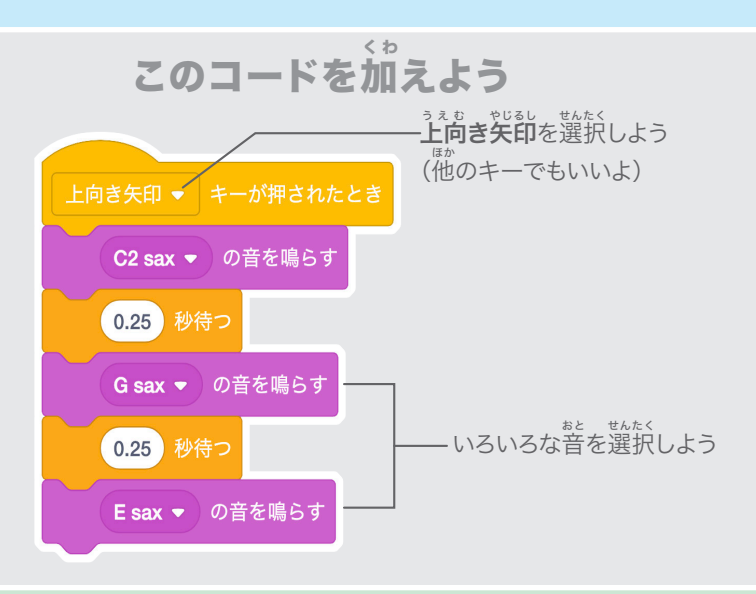

試 してみよう た め

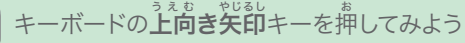

# 和音を奏でよう

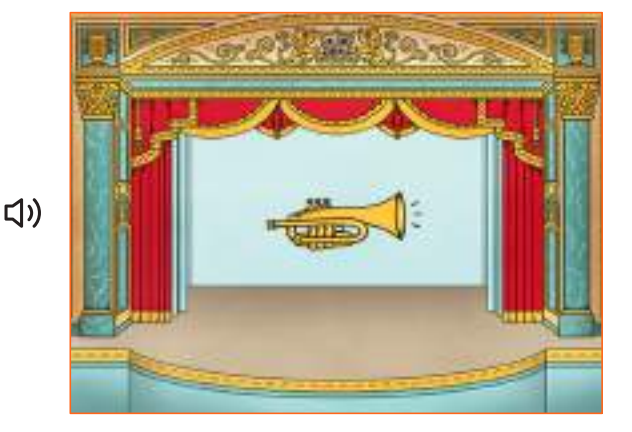

音楽を作ろう

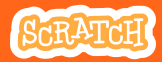

5

#### 和 ゎぉゎ 音を奏 か な でよう **scratch.mit.edu**

### 準 備しよう じゅんび

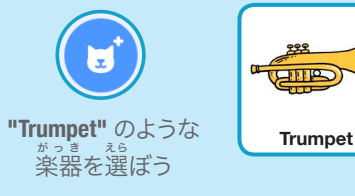

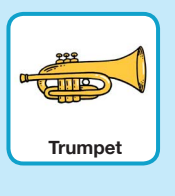

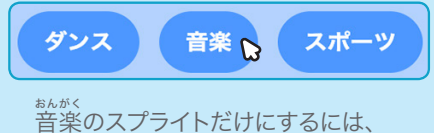

音 楽のスプライトだけにするには、 。<br>画面の上にある**音楽**カテゴリーを クリックしよう

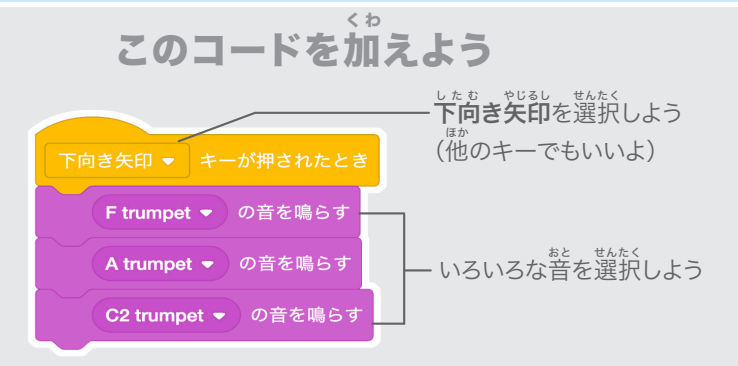

#### 試 た め してみよう

キーボードの下**向き矢印**キーを押してみよう

## ヒント

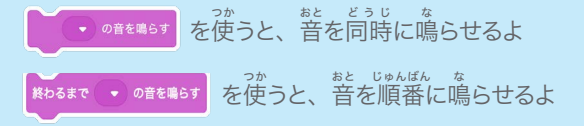

# おどろきの音

## **リストの音をランダムに鳴らしてみよう**

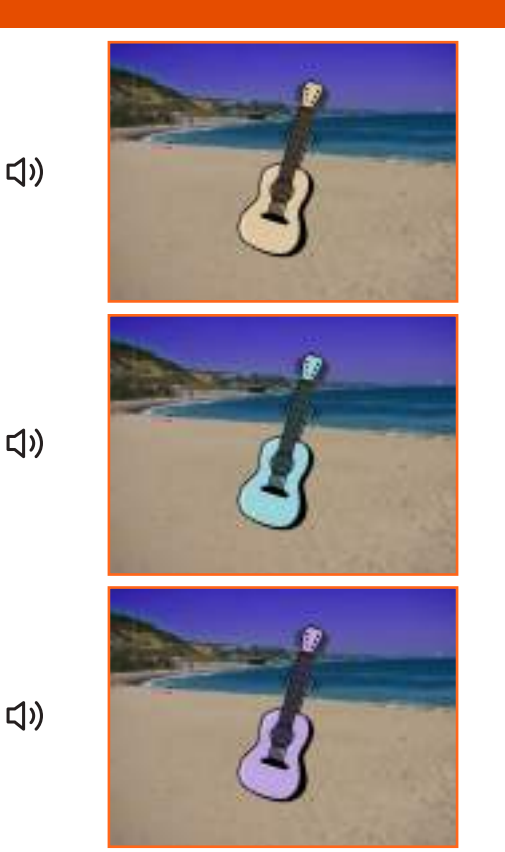

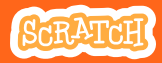

 $6\phantom{a}$ 

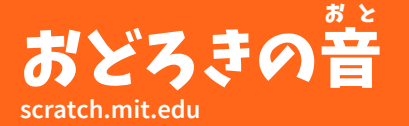

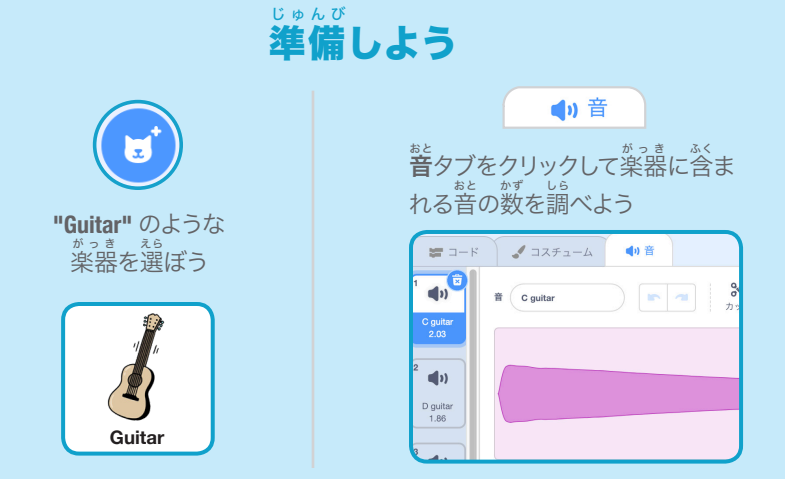

#### このコードを加 く わ えよう

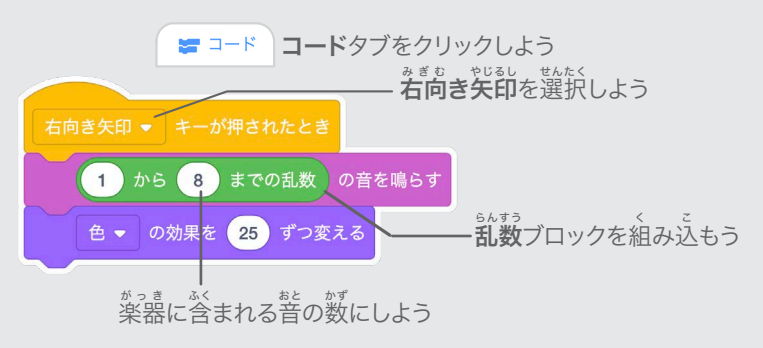

試 してみよう た め

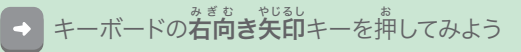

# ビートボックスの音

## いろいろなボーカルの音を**鳴らしてみよう**

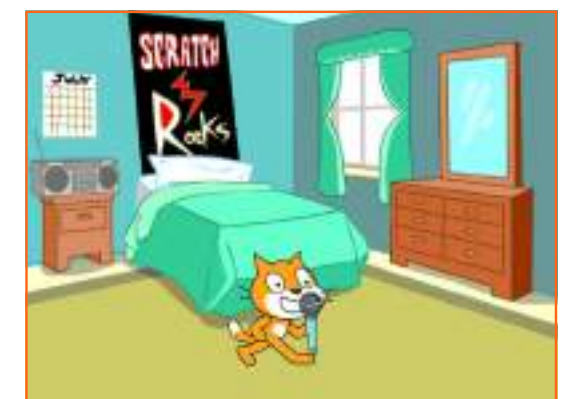

<br/>

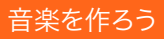

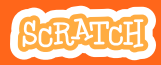

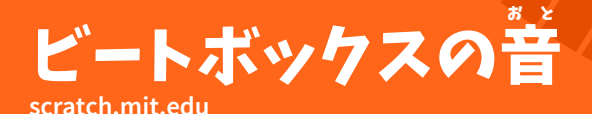

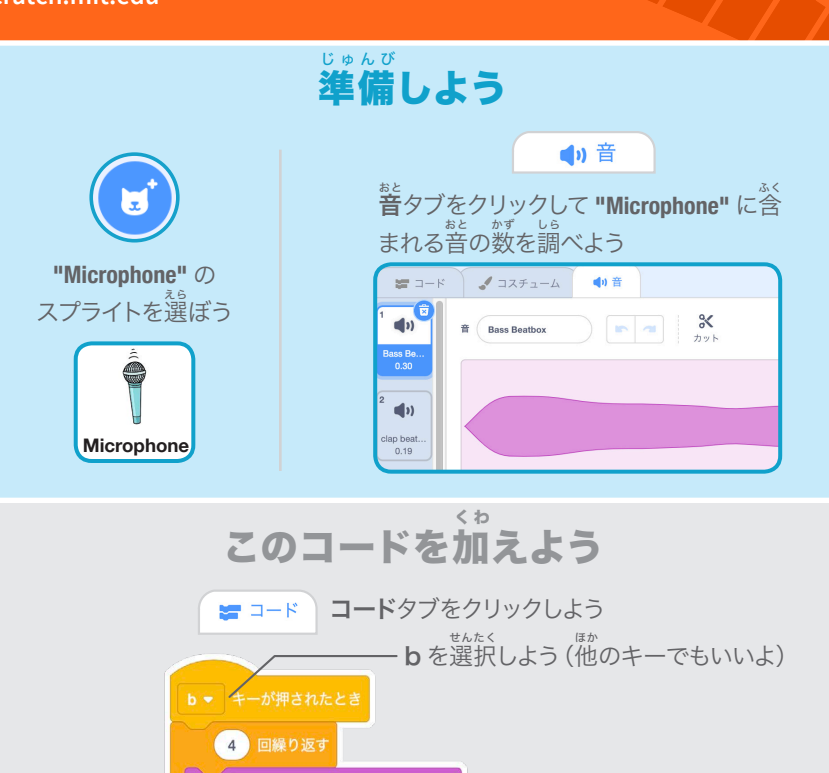

Bass Beatbox → の音を鳴らす 乱 らんすう 数ブロックを組 く み込 こ もう 0.25 秒待つ  $1)$   $\uparrow$  5  $9$ までの乱数 の音を鳴らす .<br>このスプライトに含まれる音の 0.25 秒待つ 数 かず をにしようた め 試 してみよう

キーボードの **B** キーを押してスタートさせてみよう

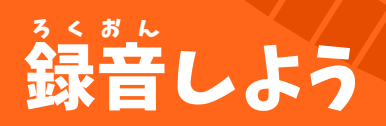

# <sub>じぁん</sub> 。。<br><mark>自分だけの</mark>音を作ってみよう

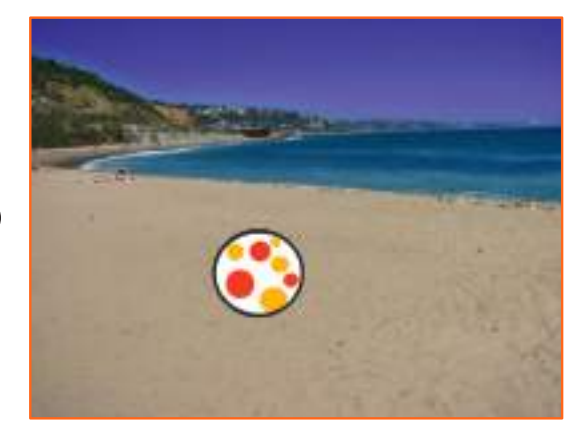

<br/>

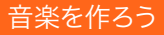

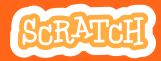

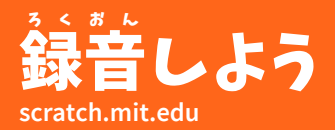

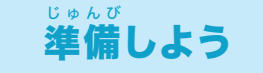

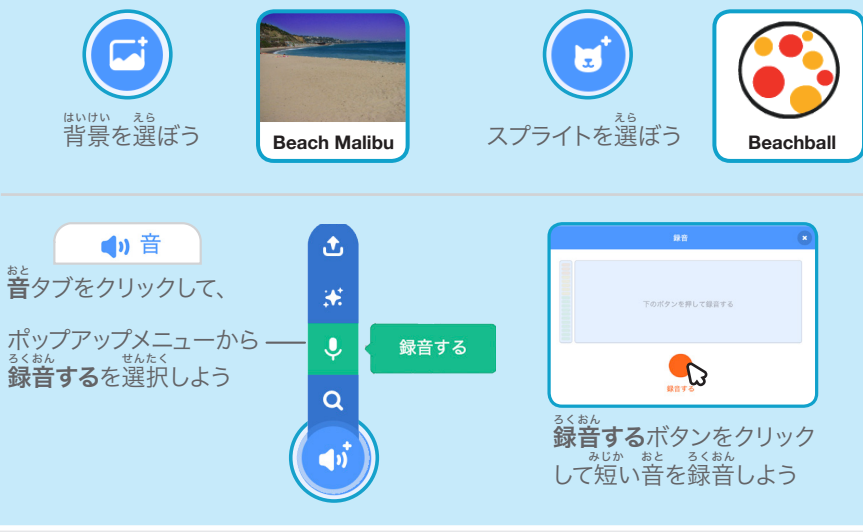

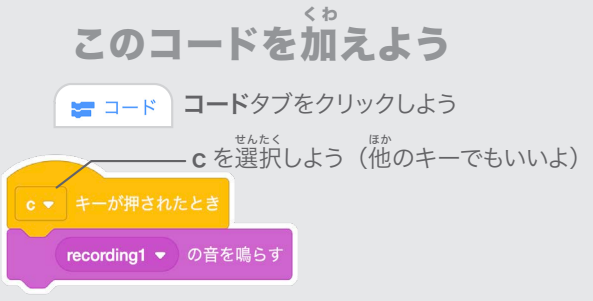

### 試 してみよう た め

キーボードの C キーを押してスタートさせてしてみよう

#### 曲 きょく を演 えんそう 奏しよう

#### 曲 きょく を繰 く り返 かえ し演 えんそう 奏して バックグランド・ミュージックにしよう

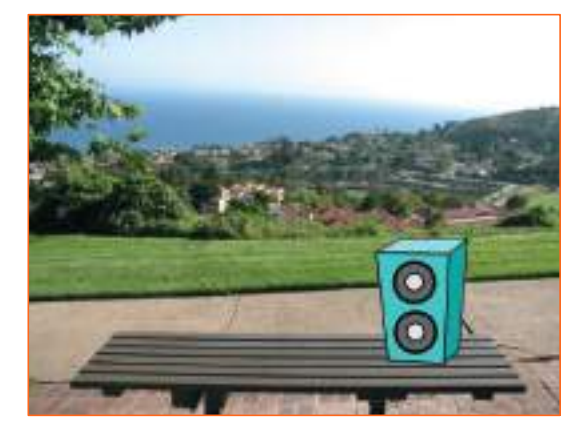

<br/>

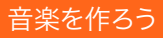

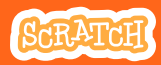

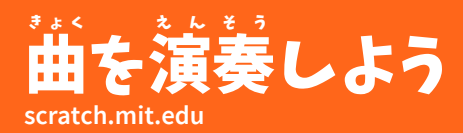

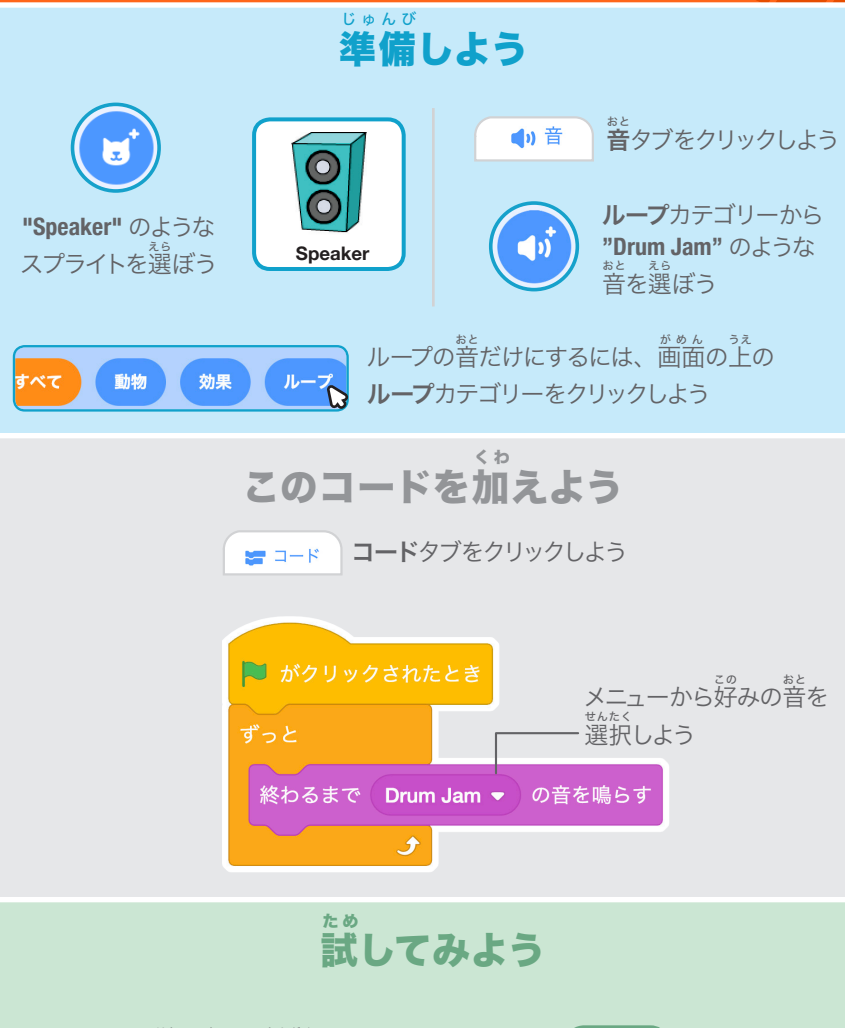

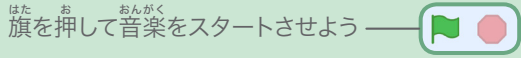

# キャラクターを動かそう カード

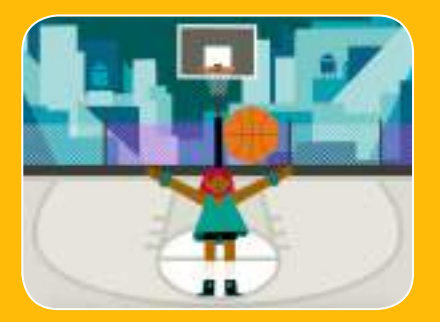

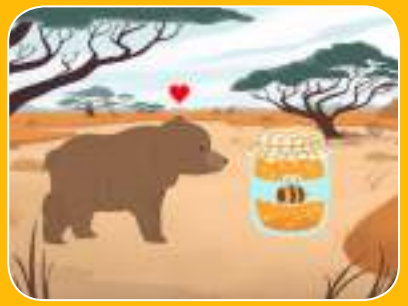

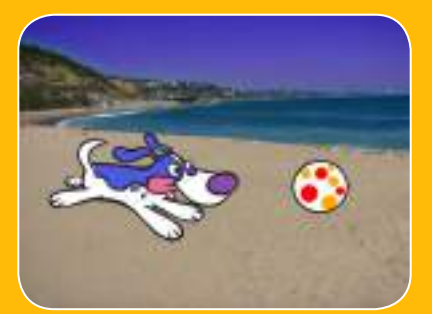

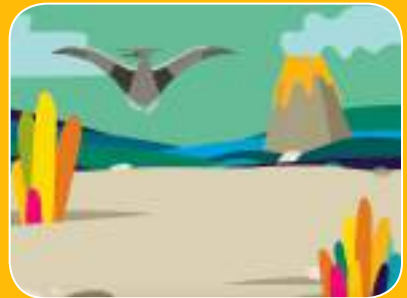

## アニメーションにして キャラクターを生き生きとさせよう

scratch.mit.edu

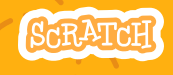

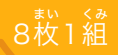

## キャラクターを動 う ご かそう カード

。。。。。<br>順番を気にせずカードを<mark>試そう</mark> :

- 矢 やじるし 印キーで動 う ご かそう
- ジャンプさせよう
- ポーズを変 か えよう す べ う ご
- 滑 るように動 かそう あ る
- 歩 くアニメーション
- 飛 ぶアニメーション は な
- 話 すアニメーション

<sub>まい くみ</sub><br>枚 1 組

• アニメを描 え が こう

scratch.mit.edu **8th Strate** 

# 矢印キーで動かそう

## ゃ<sub>じるし</sub><br><mark>矢印キーを使って、</mark> キャラクターを動き回らせよう

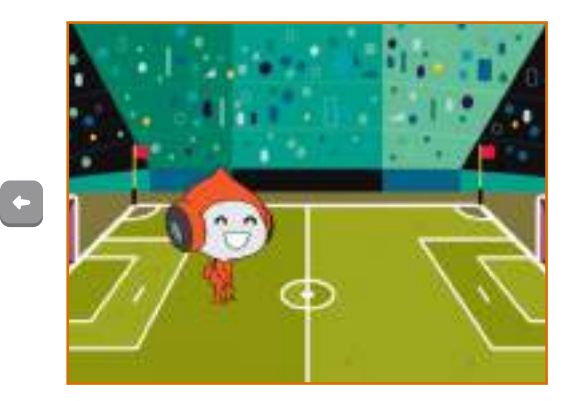

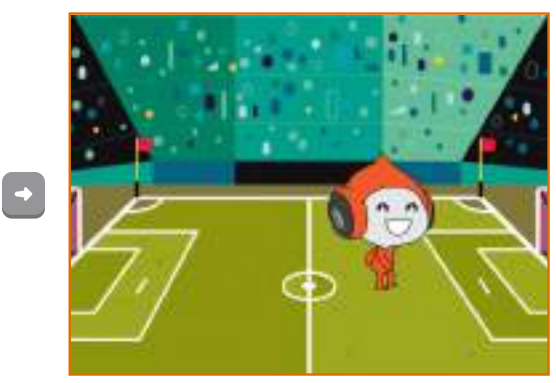

キャラクターを動かそう 1

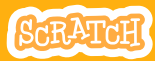

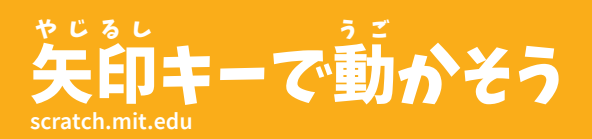

準 備しよう じゅんび

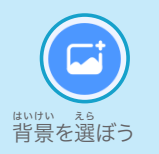

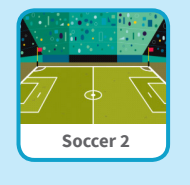

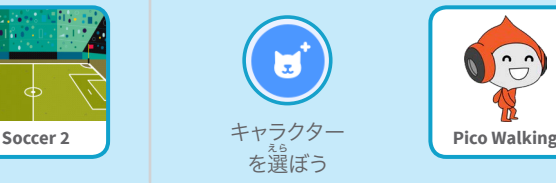

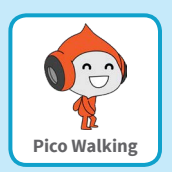

このコードを加えよう く わ

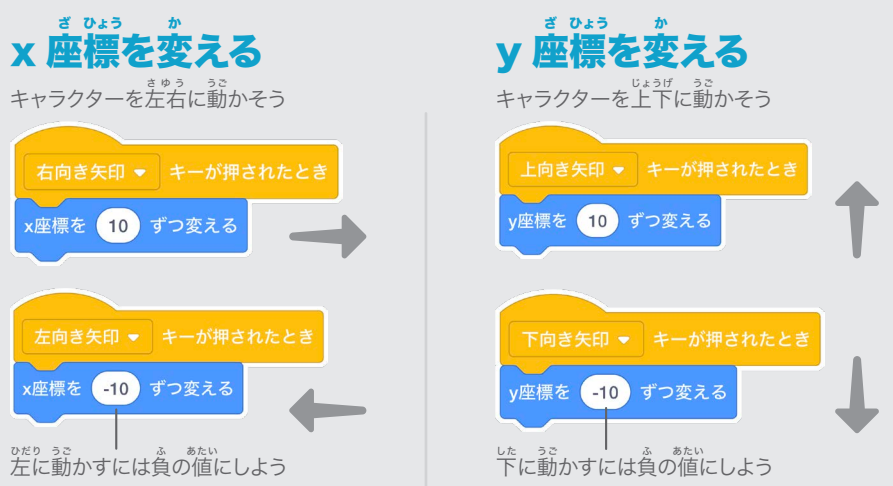

### 試 してみよう た め

キーボードのという<br>キーボードの失印キーを押して、 キャラクターを 。。<br>動き回らせよう

ジャンプさせよう

#### キーを押 お して上 じょうげ 下にジャンプさせよう

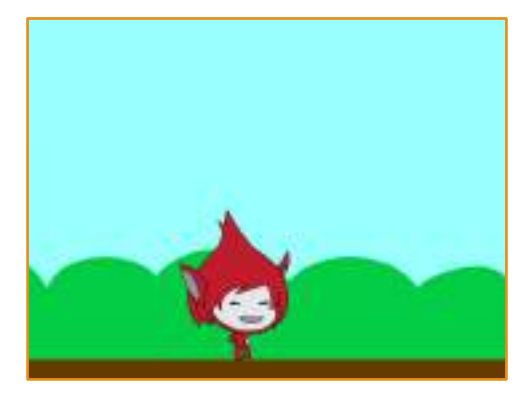

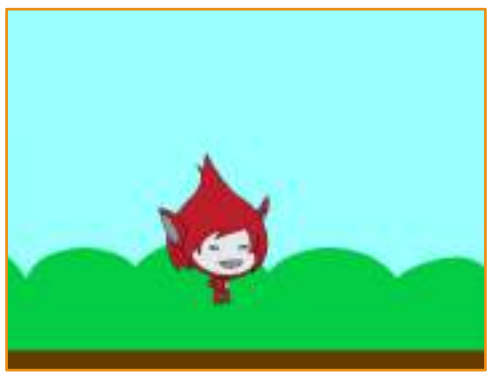

キャラクターを動かそう | 2

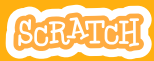

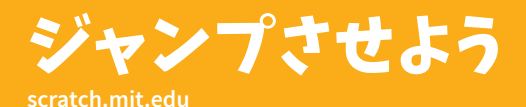

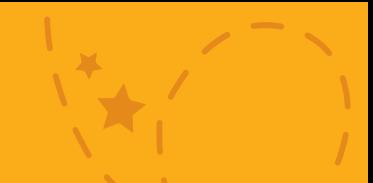

準 備しようじゅんび

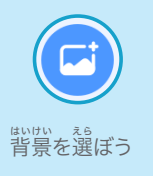

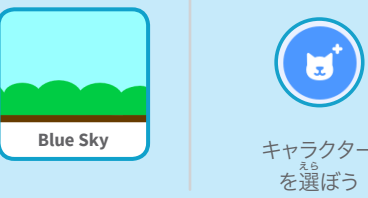

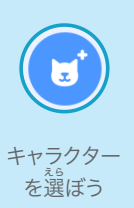

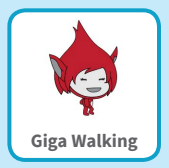

このコードを加 く わ えよう

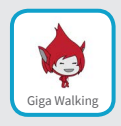

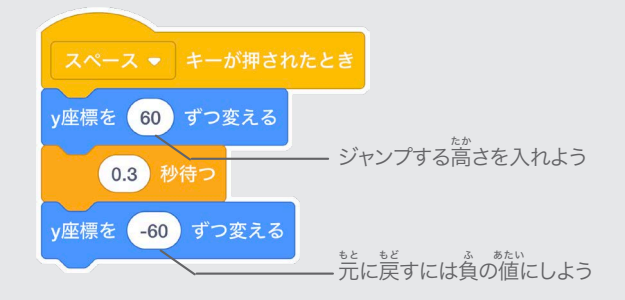

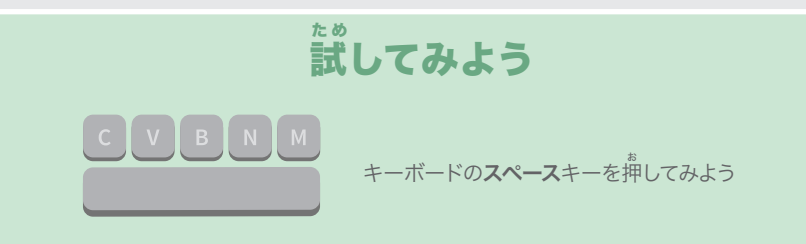

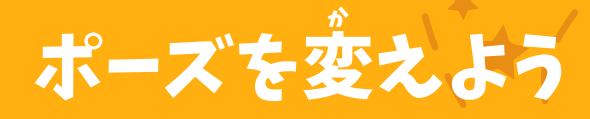

#### キーを押 お したら キャラクターを<sup>診</sup>くようにしよう

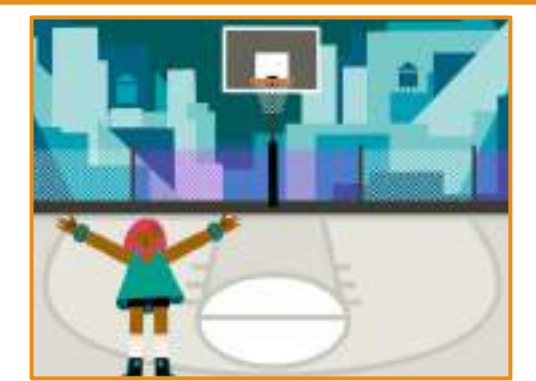

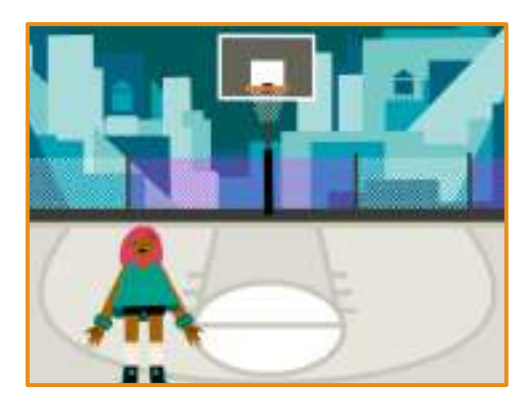

キャラクターを動かそう | 3

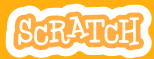

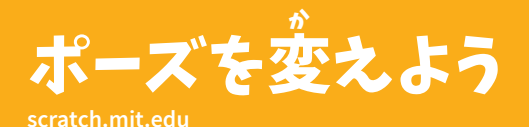

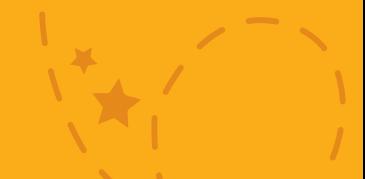

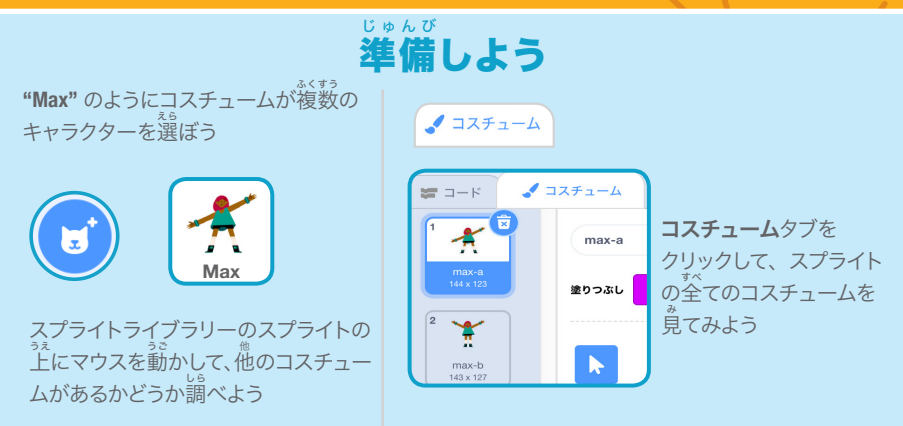

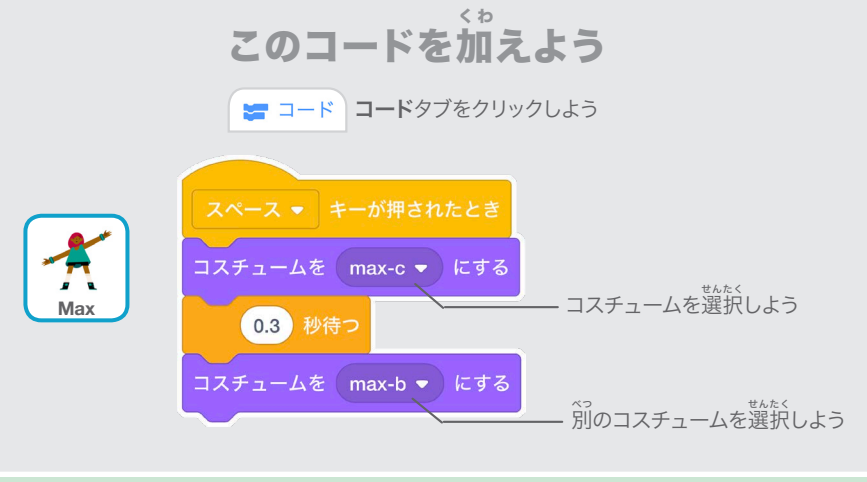

キーボードの**スペース**キーを押してみよう 試 してみよう た め

# Ṗ ߴ ߔ るように動 う ご かそう

#### スプライトをある地 ちてん 点からある地 ちてん 点に 滑 すべ るように動 うご かそう

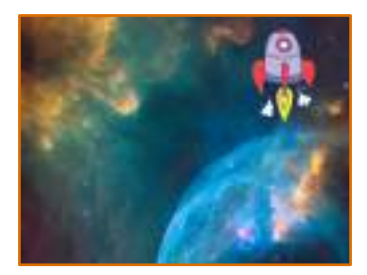

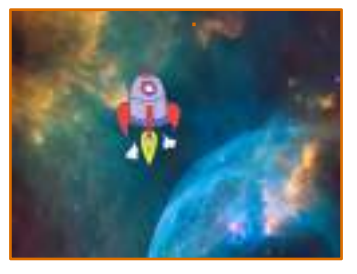

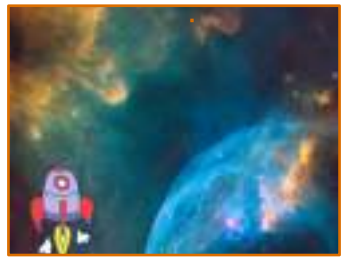

 $\blacksquare$ 

SCRATCH

キャラクターを動かそう

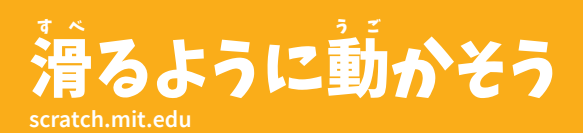

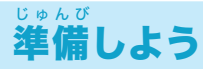

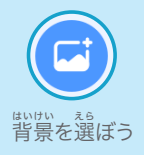

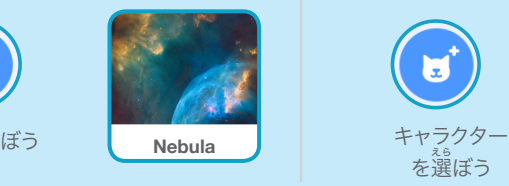

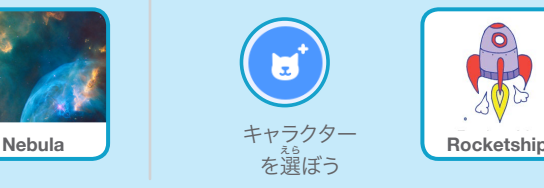

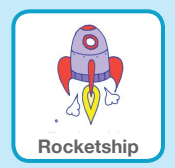

このコードを加えよう く わ

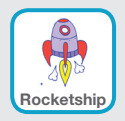

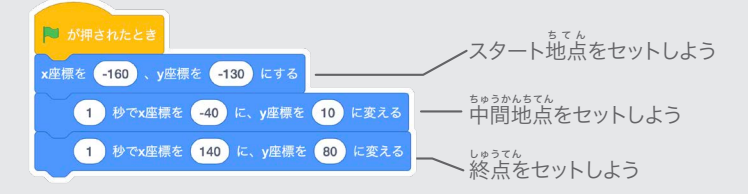

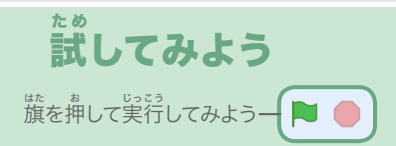

## ヒント

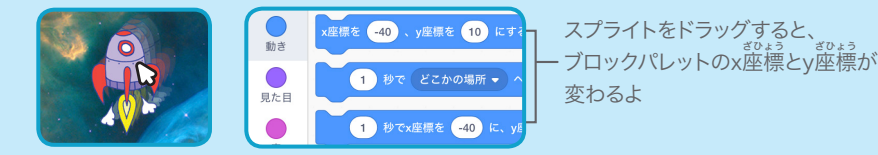

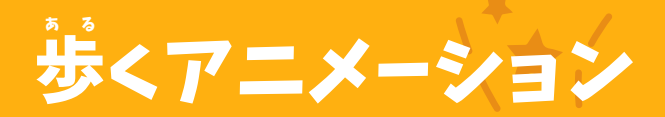

#### キャラクターを 歩 ある かせたり、走 はし らせたりしよう

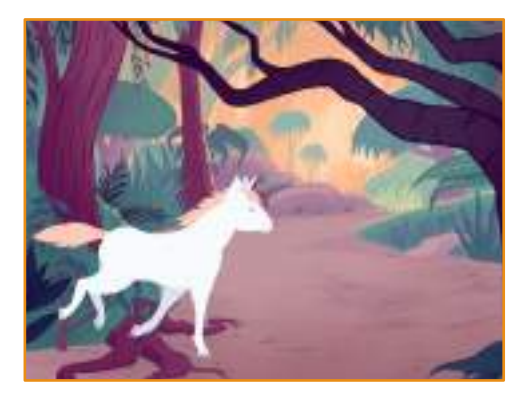

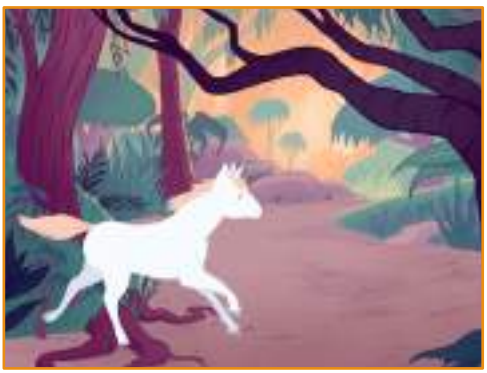

キャラクターを動かそう (5)

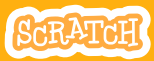

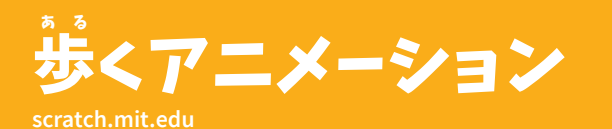

準 備しよう じゅんび

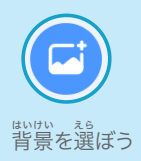

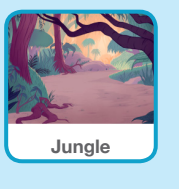

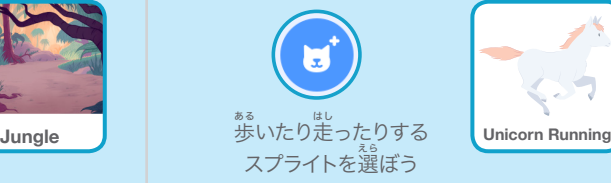

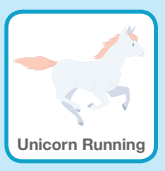

このコードを加 えよう く わ

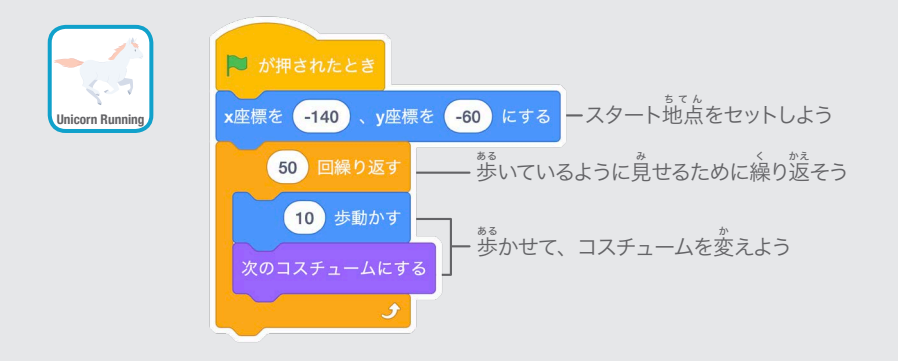

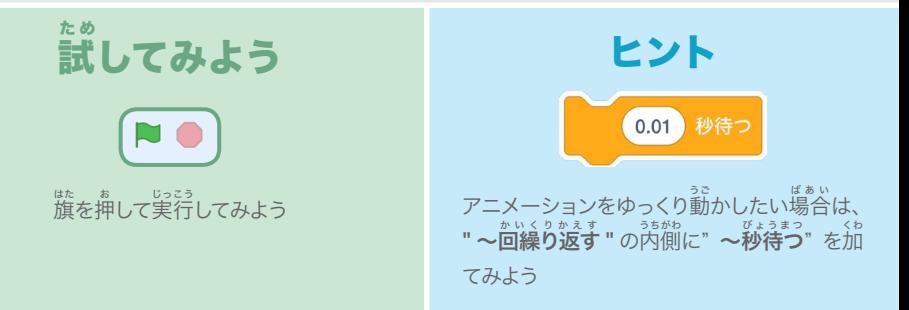

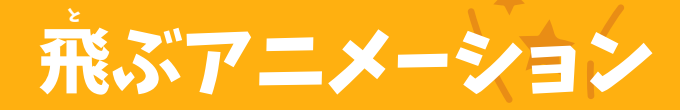

#### キャラクターがステージを横 よこぎ 切るように、 羽 は ばたかせよう

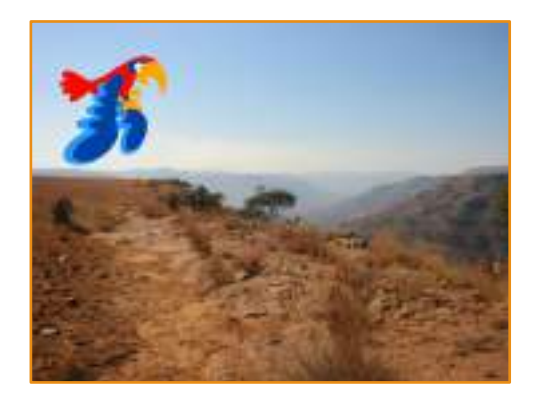

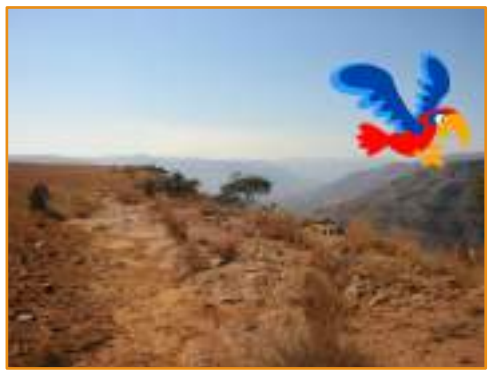

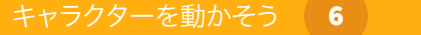

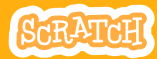

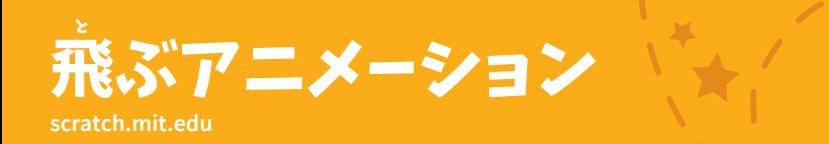

準 備しよう じゅんび

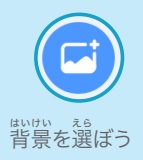

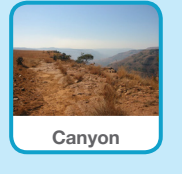

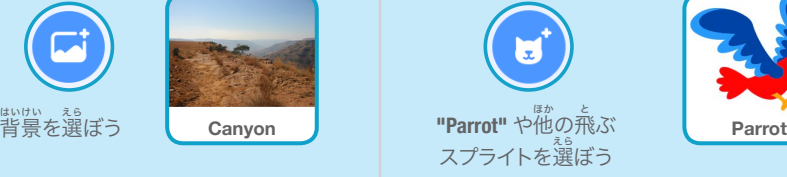

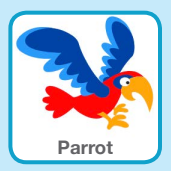

このコードを加 く わ えよう

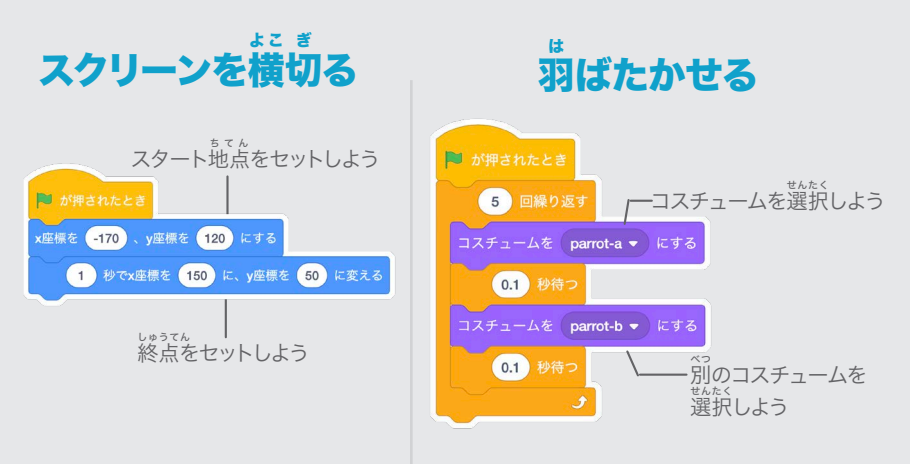

#### 試 た め してみよう

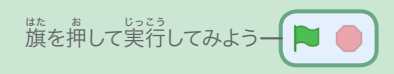

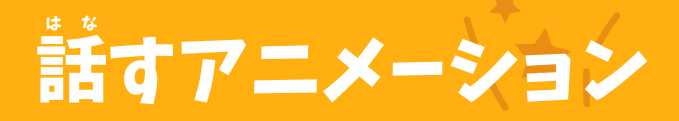

# ーー<br>キャラクターにお話しさせよう

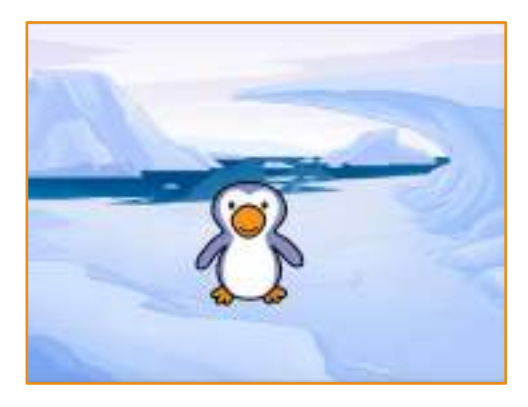

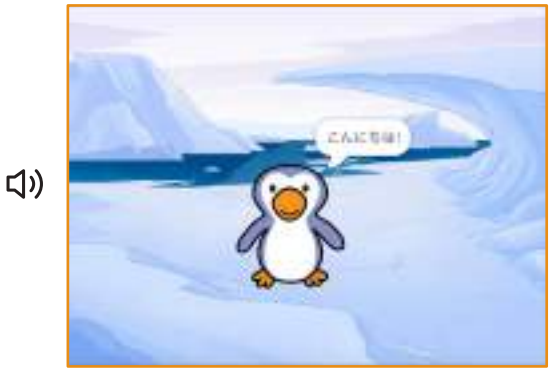

キャラクターを動かそう 7

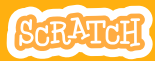

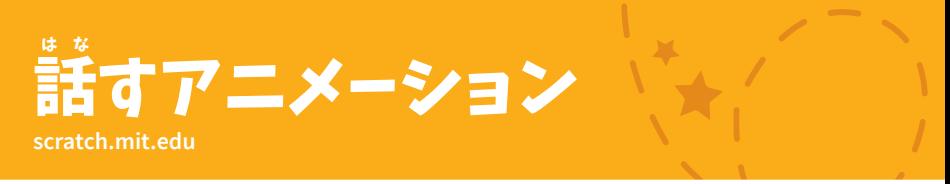

### 準 備しよう じゅんび

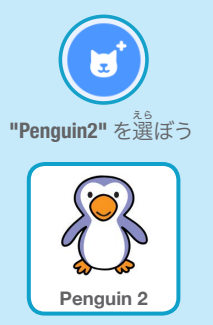

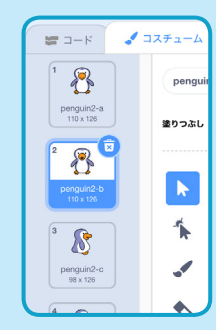

コスチュームタブをクリックして、 ペンギンの他のコスチュームを見 てみよう

■ コスチューム

### このコードを加えよう く わ

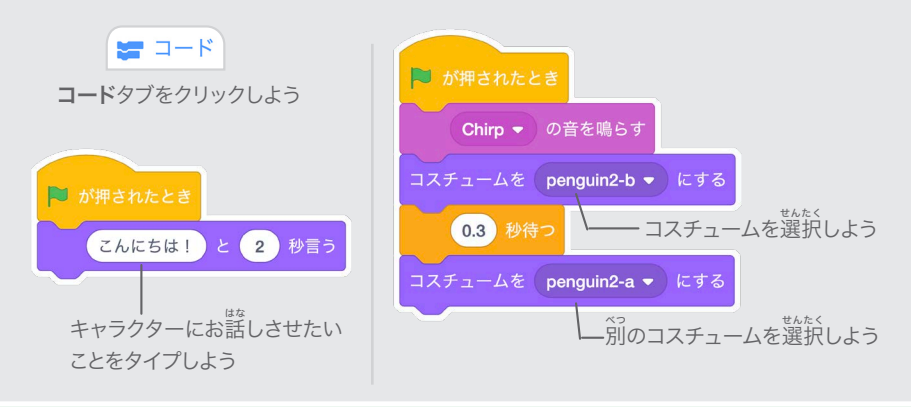

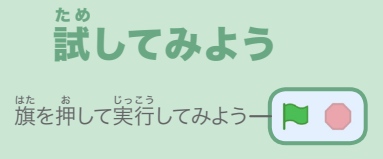

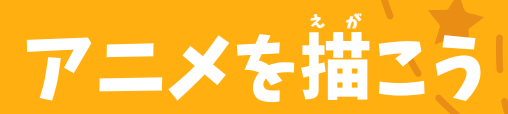

スプライトのコスチュームを編集して - あなた独自のアニメを作ろう

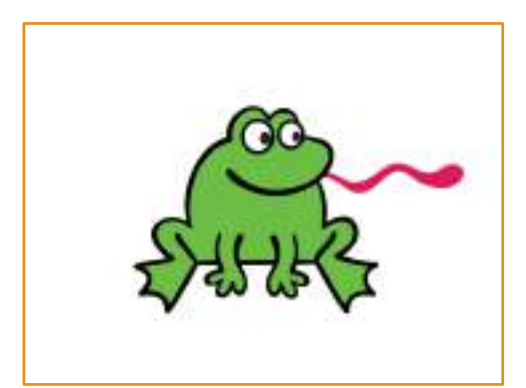

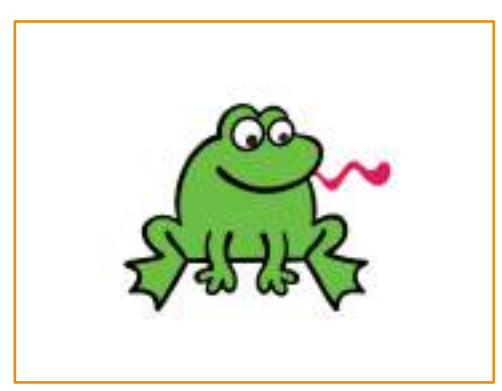

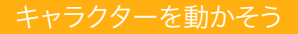

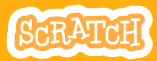

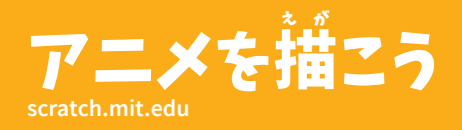

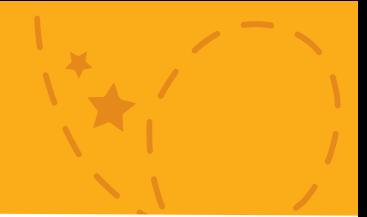

準 備しようじゅんび

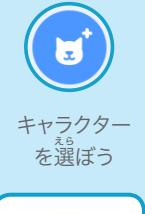

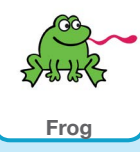

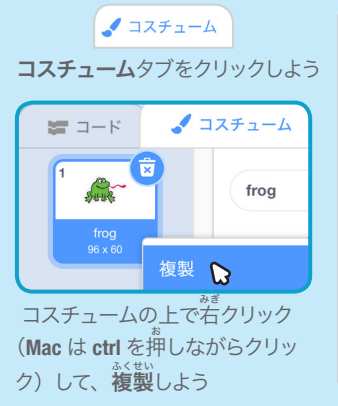

すると、 <sup>背</sup>じコスチュームが 2 つ になるよ

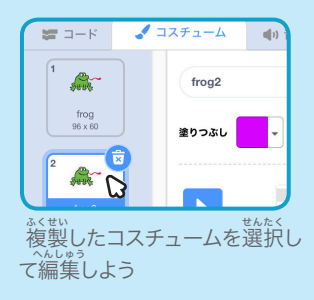

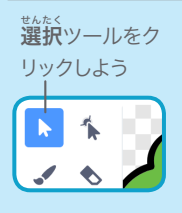

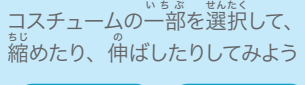

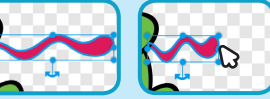

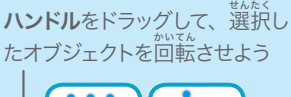

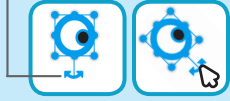

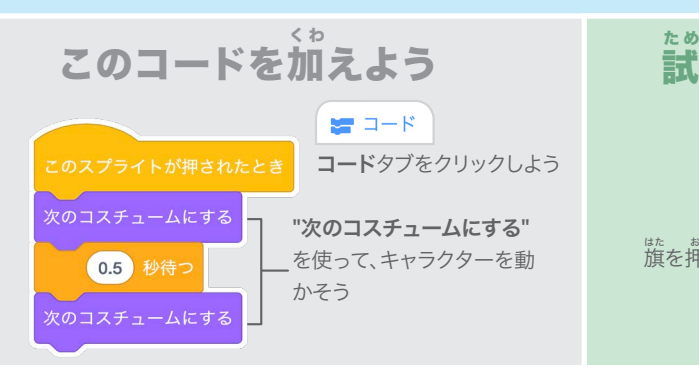

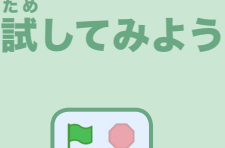

・・・。。。。。。。。<br>旗を押して実行してみよう